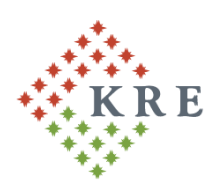

# Károli Gáspár Református Egyetem

Károli Gáspár University of the Reformed Church in Hungary Gazdasági Főigazgatóság

Ikt. sz.: GIF/2204/2023

# **Tájékoztatás a KRE NEPTUN gyűjtőszámla használatáról**

## **1. Gyűjtőszámla feltöltése**

A Károli Gáspár Református Egyetem hallgatói **kizárólag banki átutalással** tölthetnek fel összeget a Neptun gyűjtőszámla (a továbbiakban: gyűjtőszámla) hallgatói egyenlegére. Biztonsági okokból minden más utalási formát (postai csekk, készpénz befizetés, stb.) elutasítunk, mellyel kapcsolatban reklamációt nem áll módunkban elfogadni.

#### **A banki átutaláskor megadandó adatok**:

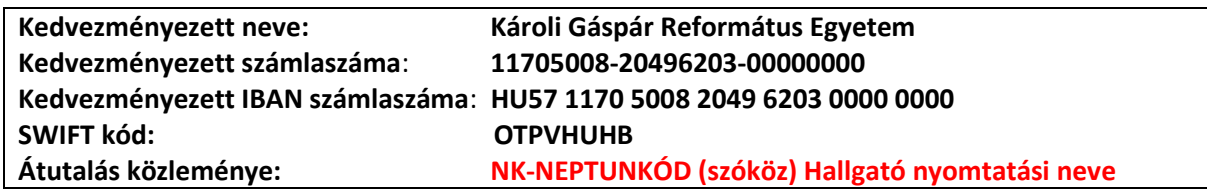

Például ha a hallgató Neptun kódja: A1B2C3, a hallgató nyomtatási neve Neptunban: Minta Márton, akkor az átutalás közleménye az alábbi lesz:*: NK-A1B2C3 Minta Márton*

*Figyelem! Az automata beazonosítás szempontjából elengedhetetlen, hogy a közlemény rovat karakterre pontosan legyen kitöltve!*

#### **A gyűjtőszámlán történő megjelenés átfutási ideje:**

**Az utalás alapján a gyűjtőszámlán történő megjelenés átfutási ideje minimum 1-2 munkanap**. A gyűjtőszámlára átutalt (bankszámlaszámra beérkezett) összeg legkorábban a következő munkanap reggelén jelenik meg a Neptun rendszerben a **Pénzügyek / Befizetés** menüpontban a *Gyűjtőszámla egyenleg* sorában:

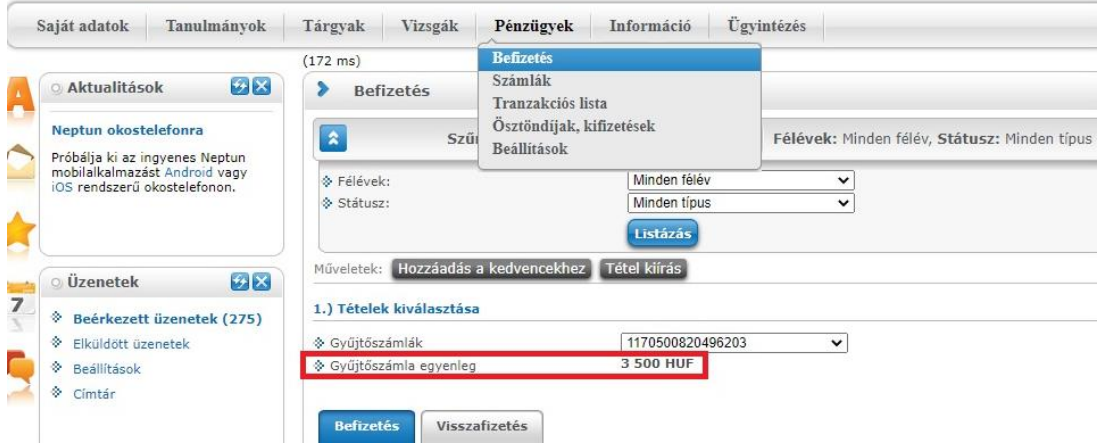

**Figyelem! Az adott napon indított utalás összege nem jelenik meg a gyűjtőszámla egyenlegen az utalás napján!**

Amennyiben az utalt összeg nem jelenik meg a hallgató gyűjtőszámla egyenlegén az utalást követő 3. munkanapon, akkor a [gyujtoszamla@kre.hu](mailto:gyujtoszamla@kre.hu) email címen érdeklődhet a Neptunban szereplő – teljes – **nyomtatási neve** és **Neptun kódja** megjelölésével, valamint az **utalási bizonylat** megküldésével.

Amennyiben Ön nem közvetlenül belföldi bankszámláról utal a gyűjtőszámlára, hanem **külföldi bankszámláról**, vagy nemzetközi online utalási rendszeren keresztül (pl: **Revolut, Wise**), akkor az utalt összeg Neptunban történő megjelenéséhez szükséges átfutási idő megnövekedhet.

#### **2. Tényleges befizetés**

**A gyűjtőszámlára kezdeményezett utalást, azaz a hallgatói egyenleg feltöltését követően a Neptunban a kiírt tétel befizetését is el kell végeznie a hallgatónak**. Ennek hiányában a tétel rendezetlen marad, és a fizetési határidő lejártát követően tartozás keletkezik, annak ellenére, hogy a gyűjtőszámlán elegendő összeg áll rendelkezésre.

A befizetendő kiírt tételek **a Pénzügyek / Befizetés** menüpontban az alábbi szűréssel tekinthetők meg:

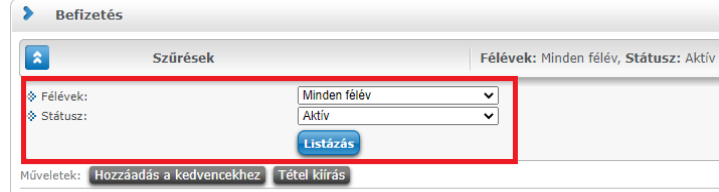

A kiírt tétel befizetése a sor végén található jelölőnégyzet bepipálásával, majd a *Befizet* gomb megnyomásával kezdeményezhető. A *Befizet* gomb megnyomását követően a rendszer egy felugró ablakban kér megerősítést a műveletre:

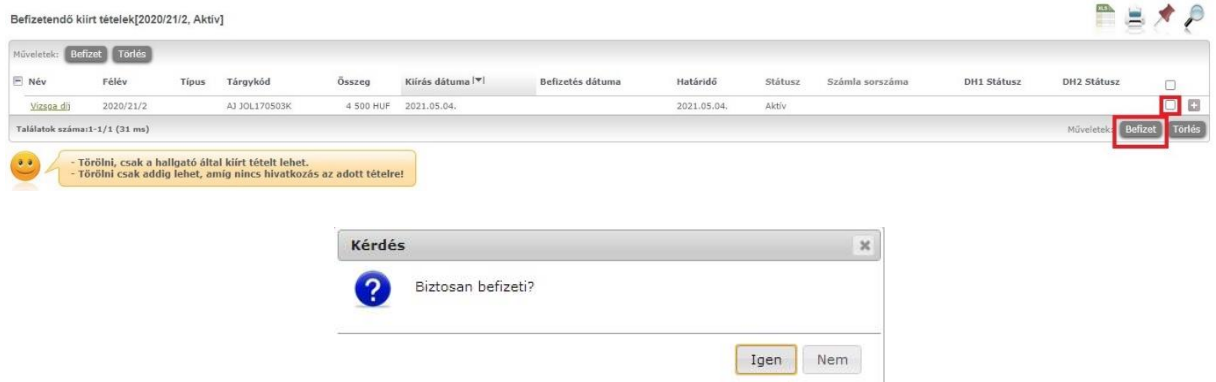

Az *Igen* gomb kiválasztását követően a **fizetési mód választás** felülete jelenik meg. A *Befizet* gombra kattintva történik meg az adott tétel befizetése.

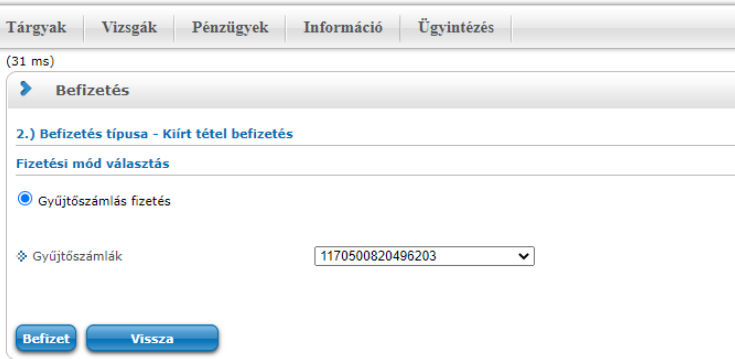

A hallgató a befizetését követően a **Pénzügyek / Befizetés** menüpontban győződhet meg a tétel státuszáról. **Teljesített státusz esetén történt meg a tétel tényleges befizetése:**

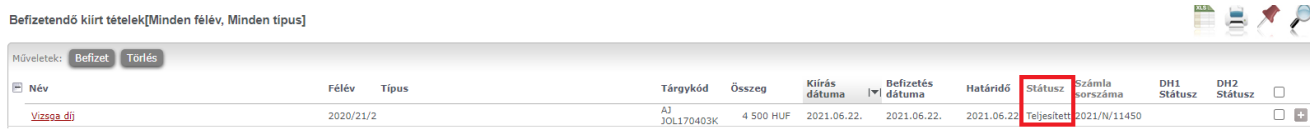

#### **3. Tétel kiírása**

Az **önköltség, a költségtérítési díjai és a kollégiumi díjak** az Egyetem által, központilag kerülnek kiírásra, ekkor a hallgató Neptun üzenetben kap tájékoztatást a befizetendő kiírt tétel adatairól.

Az **ismételt vizsgadíjak,** valamint **a szolgáltatási díjak** kiírását a hallgatónak a **Pénzügyek / Befizetés** menüpontban, a *Tétel kiírás* gomb megnyomásával van lehetősége elvégezni:

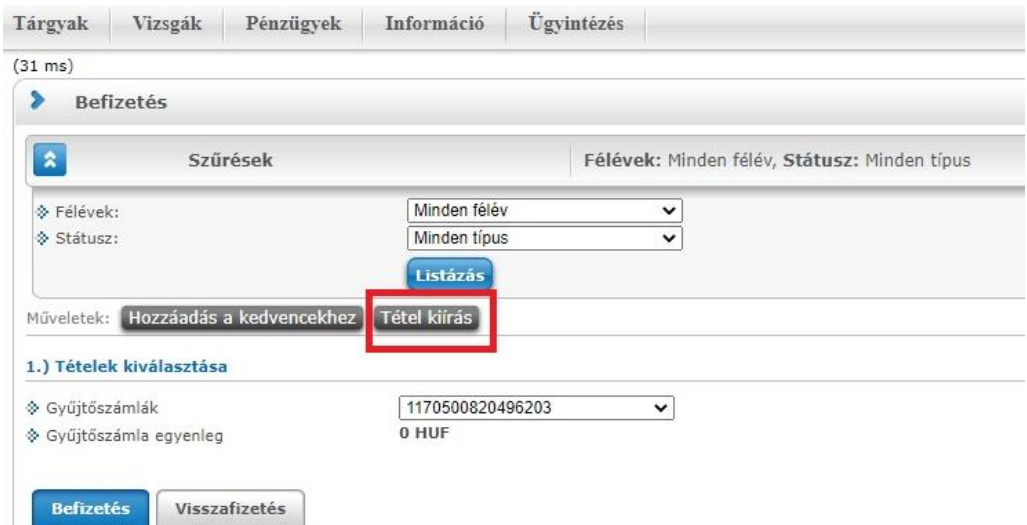

A *Tétel kiírás* gomb megnyomását követően a felugró ablakban választható ki a fizetési jogcím:

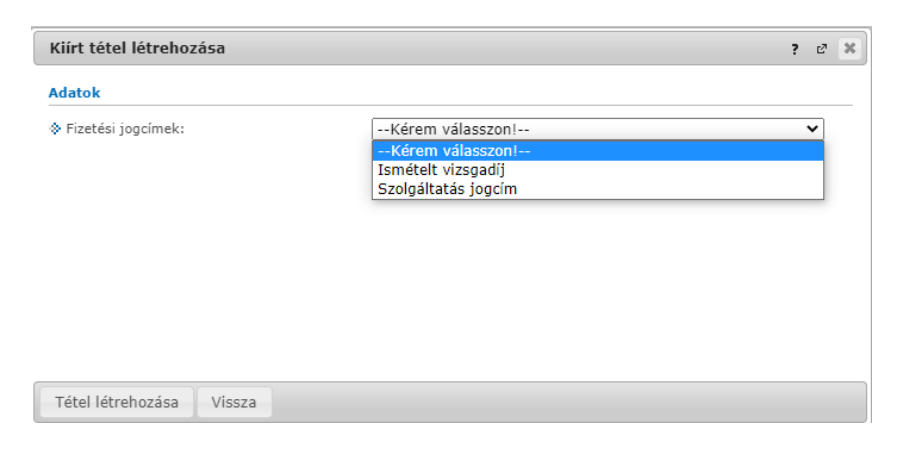

**Szolgáltatási jogcím** esetén a félév megadását követően választható ki az adott szolgáltatás típusa:

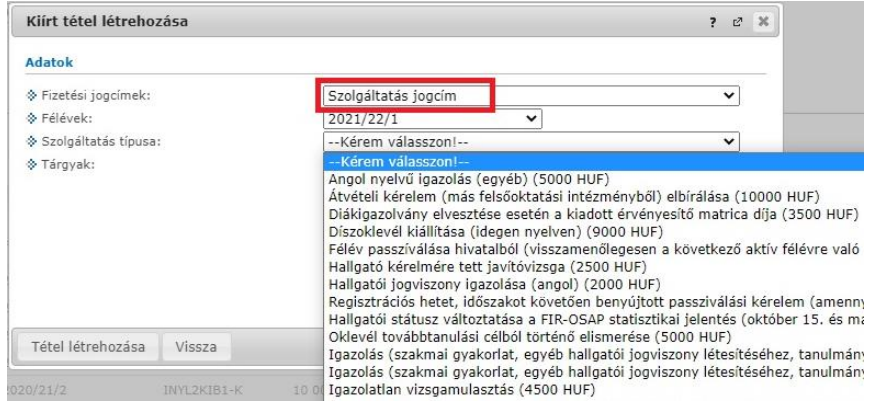

**Ismételt vizsgadíj** esetén a félév megadását követően választható ki a tantárgy, ekkor jelenik meg a fizetendő díj összege:

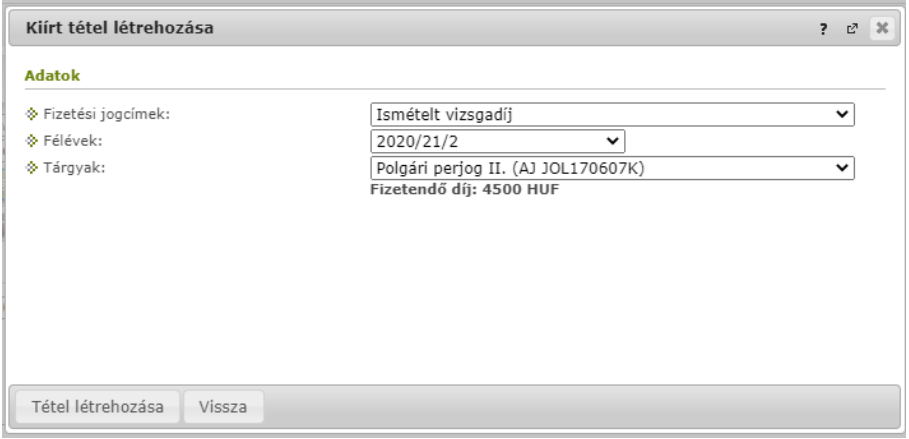

Mindkét esetben a megfelelő jogcím és kapcsolódó adatok kiválasztását követően **a** *Tétel létrehozása* gomb megnyomásával létrejön a befizetendő kiírt tétel:

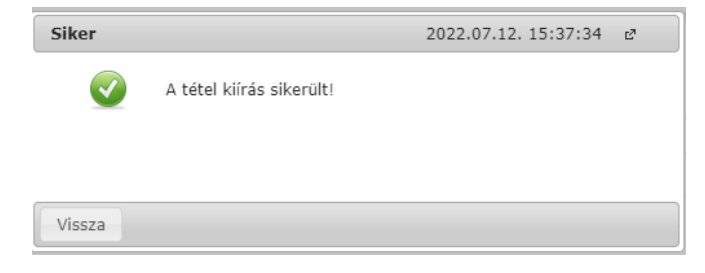

A létrehozott tétel a **Pénzügyek / Befizetés menüben a** *Befizetendő kiírt tételek* alatt jelenik meg:

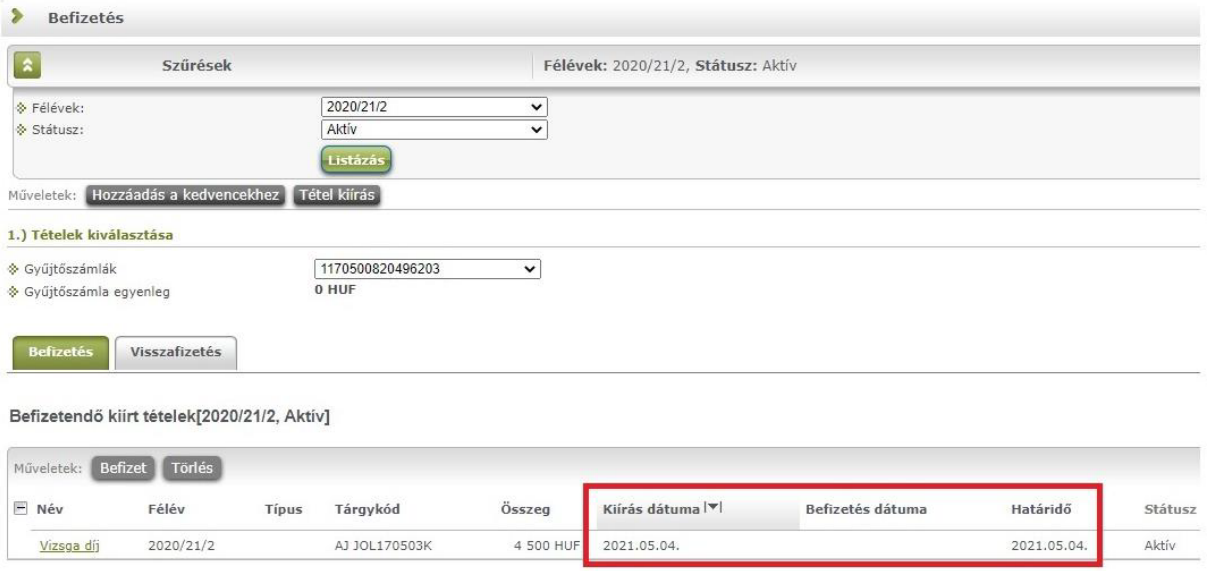

A tétel kiírásával aktív fizetési kötelezettség keletkezik, melyhez fizetési határidő tartozik. **Amennyiben a hallgató a tételt ezen dátumig nem teljesíti, lejárt határidejű tartozása keletkezik!**

A hallgató által tévesen kiírt tétel törölhető, melyet a törlendő tételhez tartozó sor végén található jelölőnégyzet bepipálásával, majd a *Törlés* gomb megnyomásával végezhet el:

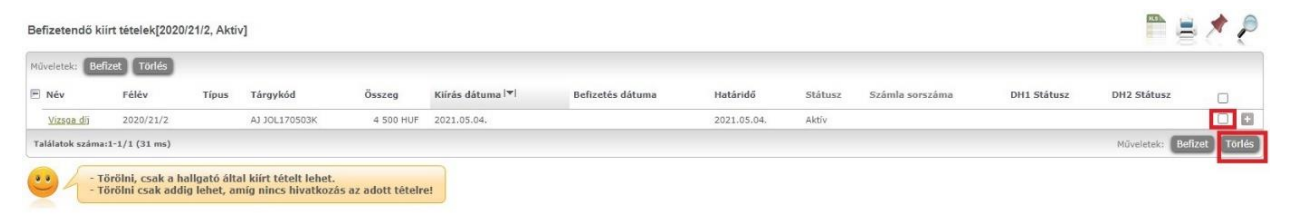

#### **4. Hibás közleményű utalás**

**Nem megfelelő utalási közlemény megadása esetén a rendszer nem tudja beazonosítani az utalást, és az utalt összeg nem lesz látható a hallgató gyűjtőszámla egyenlegén.**

Ebben az esetben az utalt összeg **utalási bizonylat** ellenében azonosítható be manuálisan a megadott Neptun kód gyűjtőszámla egyenlegére.

**Az elakadt utalás bizonylatát a gyujtoszamla@kre.hu email címre kell megküldeni, a hallgató Neptunban szereplő nyomtatási nevével és Neptun kódjával egyidejűleg.**

**Az utalási bizonylatnak a következő adatokat kell tartalmazni:**

- indító bankszámlaszám
- cél bankszámlaszám
- utalt összeg
- utalás dátuma
- utalás közleménye

A nemzetközi online utalási rendszerek (pl: **Revolut, Wise**) használatával kapcsolatban szeretnénk felhívni a figyelmet arra, hogy minden utalás ugyanarról a számlaszámról érkezik, így közlemény hiányában a beazonosításuk nem lehetséges.

### **5. Kérjük, kiemelten figyeljen az alábbiakra:**

- a Neptun üzenetek és a kiírt tételek folyamatos nyomon követésére;
- a közlemény rovat megadására: **NK-NEPTUNKÓD (szóköz) HALLGATÓ NYOMTATÁSI NEVE**
- a gyűjtőszámla rendeltetésszerű használatára;
- pénzügyeinek időben történő megtervezésére;
- a fizetési határidők betartására.

Budapest, 2023. július 31.

Károli Gáspár Református Egyetem Gazdasági Főigazgatóság Kontrolling és Neptun Osztály